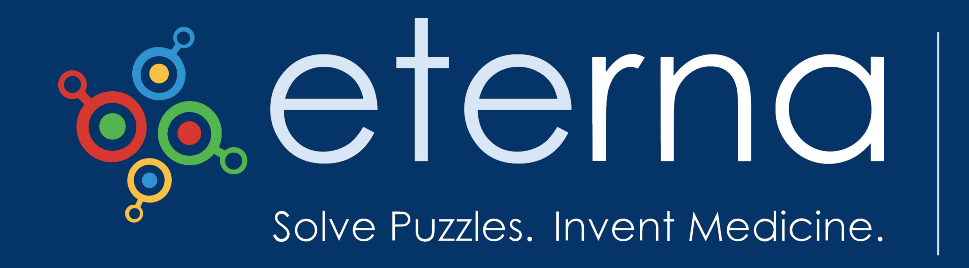

## Chimera Tutorial

How to use Chimera and ChimeraX to visualize 3D RNA structures

#### Slava Butkovich (Anamfija) Eternacon 2022

#### Why should I care about 3D RNA structures?

- You don't \*have\* to look at 3D structures to design RNA
- But sometimes things don't make sense otherwise . . .

#### Example: "Outsider"

- [Blog post](https://wiki.eternagame.org/wiki/User:ElNando888/Blog/Outsider) by Nando (ElNando888)
- Saw this in a real-life structure:

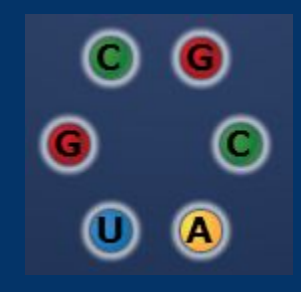

#### Example: "Outsider"

- [Blog post](https://wiki.eternagame.org/wiki/User:ElNando888/Blog/Outsider) by Nando (ElNando888)
- Saw this in a real-life structure:

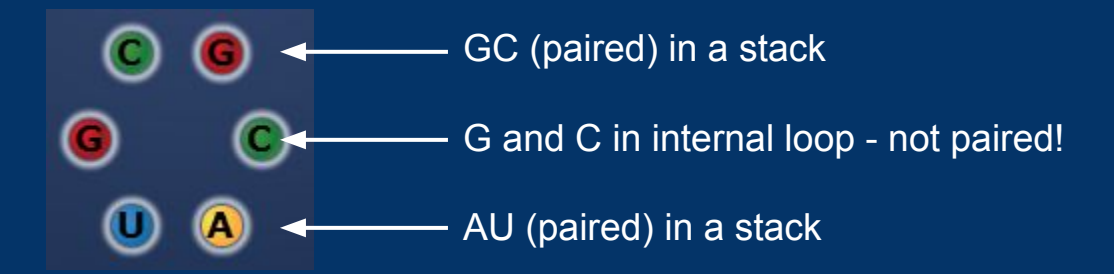

• Our Eterna senses tell us this isn't right! What's going on?

#### A 3D view lets us directly observe base interactions.

● Here, the middle G and C are "tilted" in relation to each other

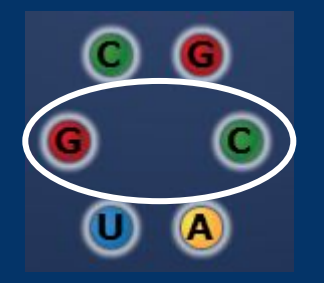

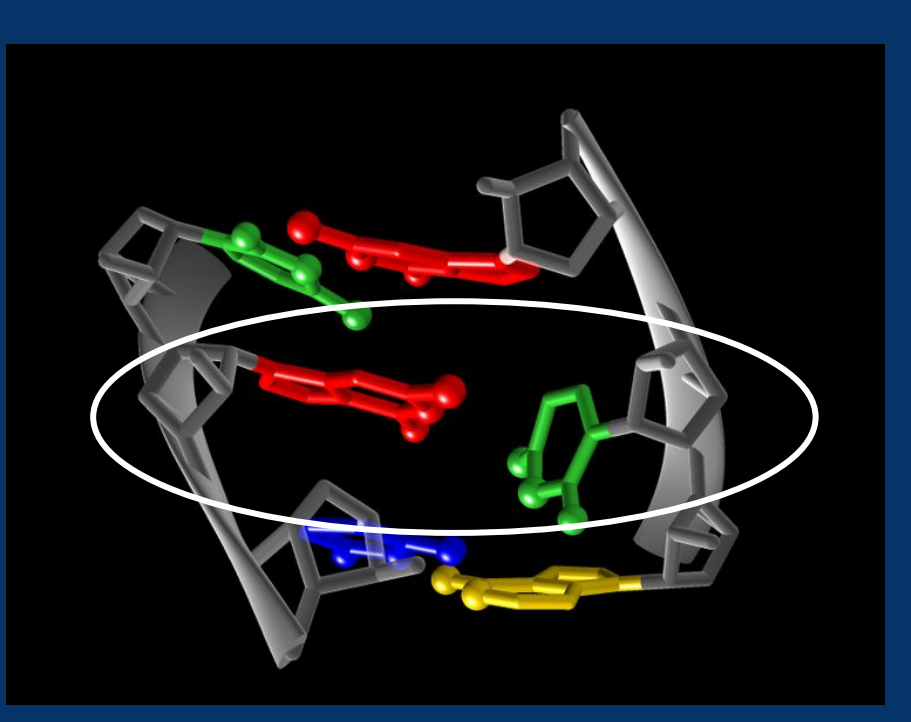

(PDB accession [3J2A,](https://www.rcsb.org/structure/3J2A) residue 744 in chain N)

## Seeing someone else's 3D structures is great; how do I look at 3D structures myself?

- Wide variety of 3D viewing programs available
- Today I'll be showing ChimeraX (which is very similar to Chimera)
	- Both from UCSF (University of California San Francisco)
	- Free!
- Will revisit Nando's example and see if we can replicate it ourselves

## Installing ChimeraX (or Chimera)

- [ChimeraX](https://www.rbvi.ucsf.edu/chimerax/download.html) download page ○ I'll be using version 1.4 of ChimeraX
- [Chimera](https://www.cgl.ucsf.edu/chimera/download.html) download page
- Recommendation: use the production release for your operating system
	- If that doesn't work, try using a previously released version
- Note that this page also links to guides and tutorials
	- (Here, it's hidden under "Features")

**A** rhvi ucsf edu/chimerax/download.htm  $\mathcal{C}$ 

#### $\star$  0  $\theta$ 19 ☆

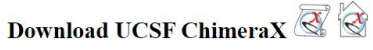

UCSF ChimeraX is the next-generation visualization program from the Resource for Biocomputing, Visualization, and Informatics at UC San Francisco

• ChimeraX is free for academic, government, nonprofit, and personal use; commercial users, please see commercial licensing

· Please cite ChimeraX in publications for which it was used

**Latest Production Release** Daily Build Older Releases **Technology Preview Builds** 

See also: Common Platform Issues, System Requirements, Change Log, Download & Citation Counts

- $\blacktriangleright$  Features
- **Missing Features**

- Operating system detected as Windows 10-

#### Latest Production Release (ChimeraX 1.4, 3 June 2022)

Production releases are stable platforms for ChimeraX Toolshed bundles to work with. You may need to use an older release if a bundle you wish to use has not been updated yet

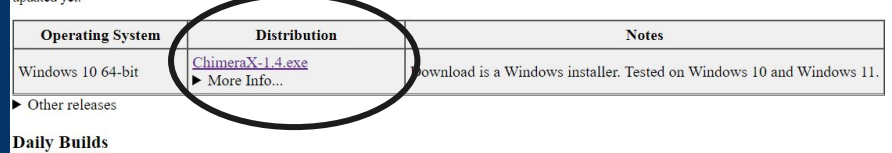

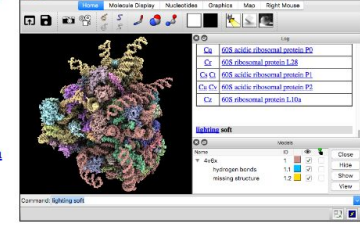

#### Let's start. First, I have to find a 3D file.

- Remember what Nando said: "PDB accession 3J2A, residue 744 in chain N"
- .pdb is a common 3D structure format; you might also see "mmCIF" (.cif) files
	- Both should load within ChimeraX

#### Finding the "3J2A" .pdb file

#### • [RCSB PDB website](https://www.rcsb.org/)

○ Type "3J2A" into search bar

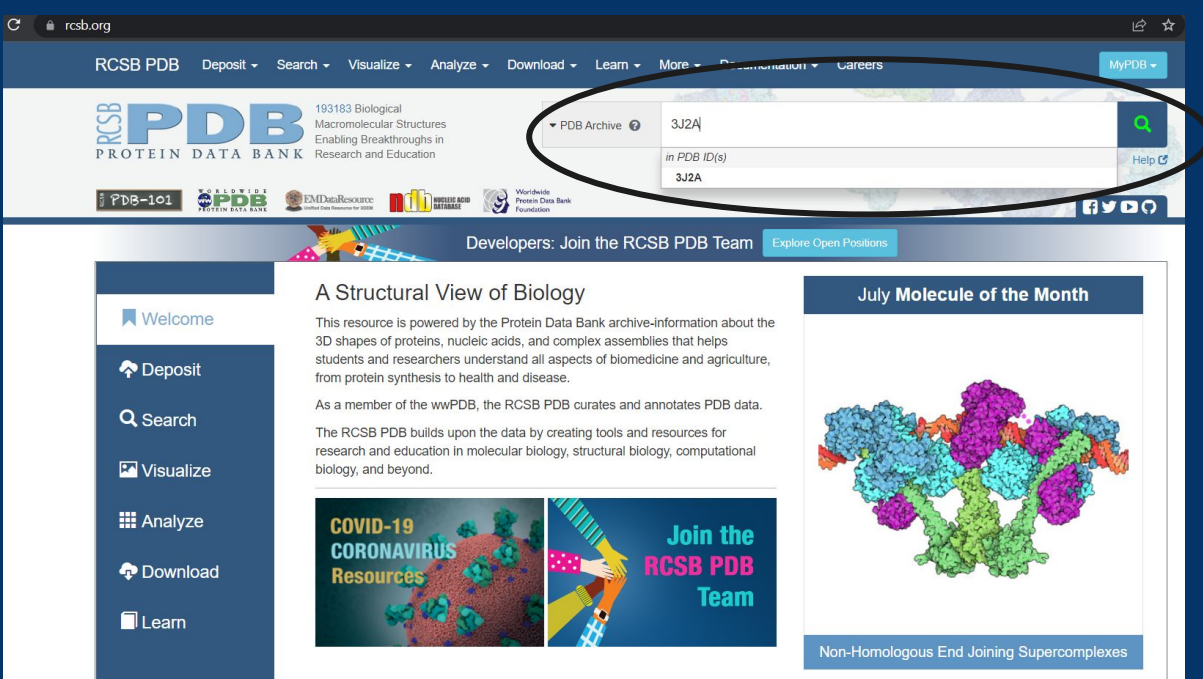

#### Finding the "3J2A" .pdb file

- This takes us to the 3J2A page
- Go to "Download Files" and choose "PDB Format"

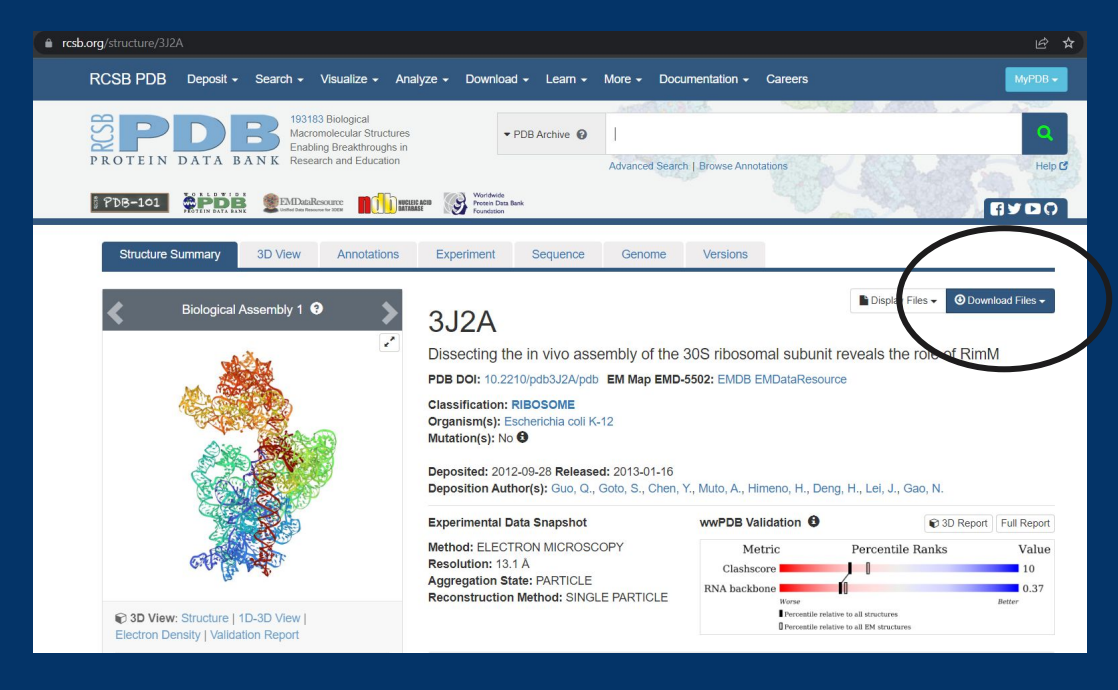

#### How do I load the 3D file into ChimeraX?

• Choose the "Open" option and choose our .pdb file

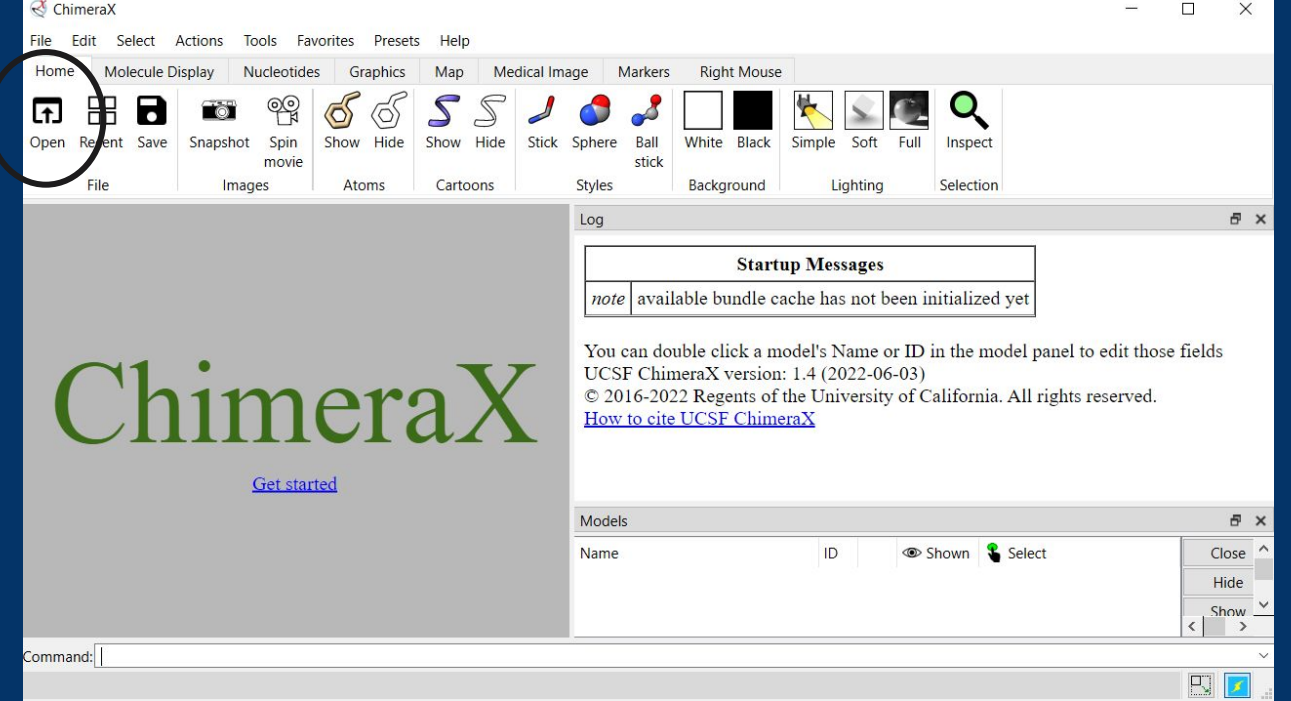

#### Great! . . . Now what?

- Let's adjust the view so we can actually see the RNA
- Controls (on Windows):
	- Click and drag to rotate
	- Mouse whee to zoom
	- Shift-click and drag to pan

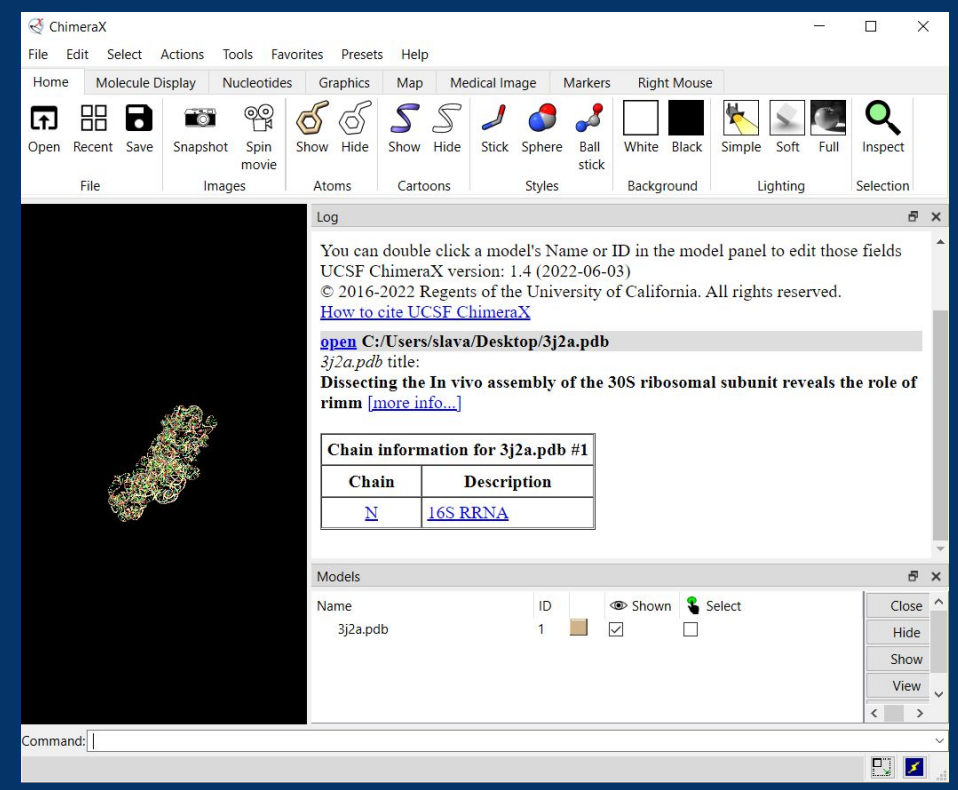

#### Great! . . . Now what?

- Let's adjust the view so we can actually see the RNA
- Controls (on Windows):
	- Click and drag to rotate
	- Mouse whee to zoom
	- Shift-click and drag to pan
- Better!

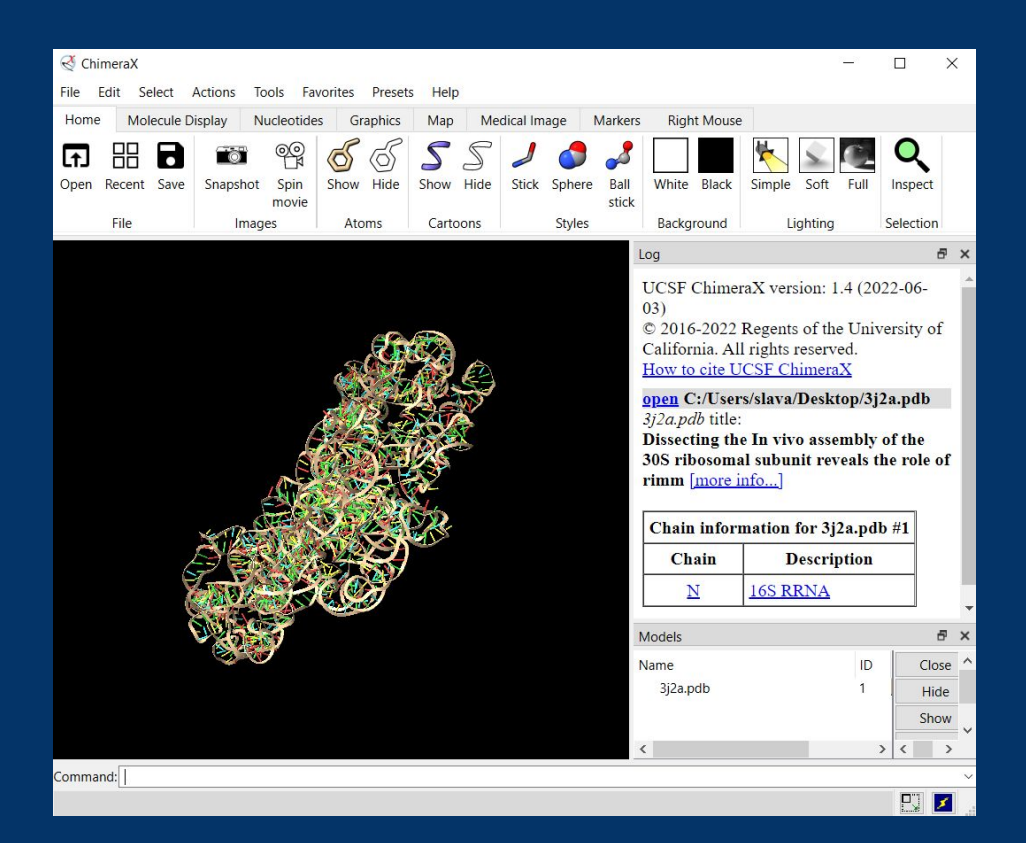

- Basic visual options shown in top menu: Atoms, Cartoons, Styles, Background, and **Lighting** 
	- Note: some (like styles) will only be noticeable if you show atoms
- More detailed visual options available in dropdown menus and tabs
- Experiment with what works for you!

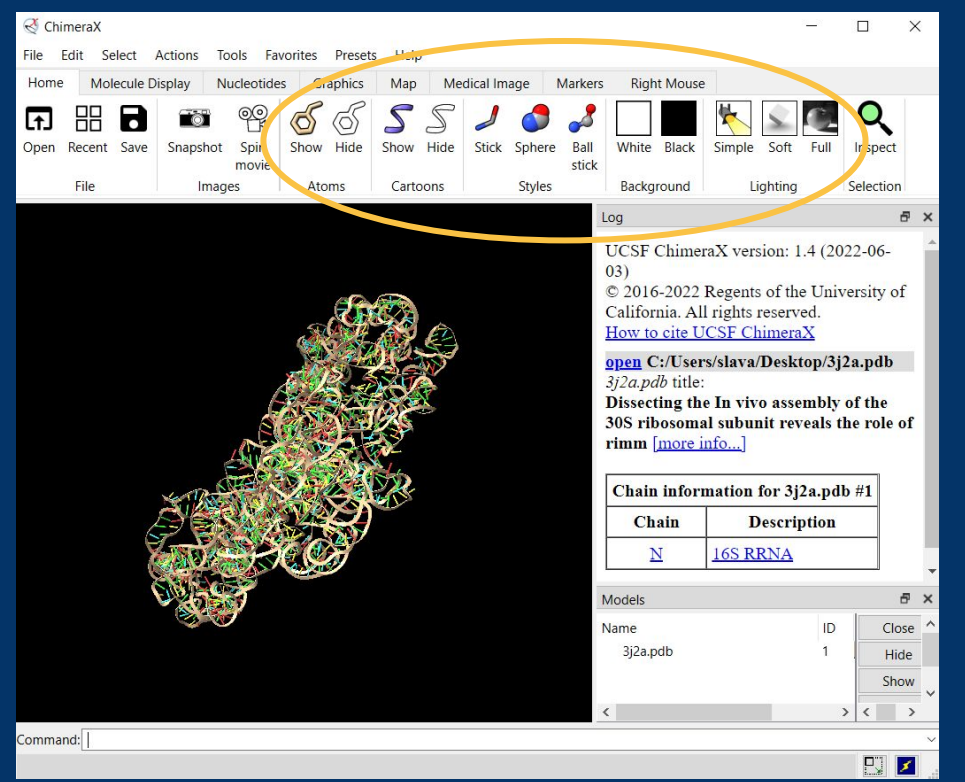

● I chose tube/slab style because I liked it

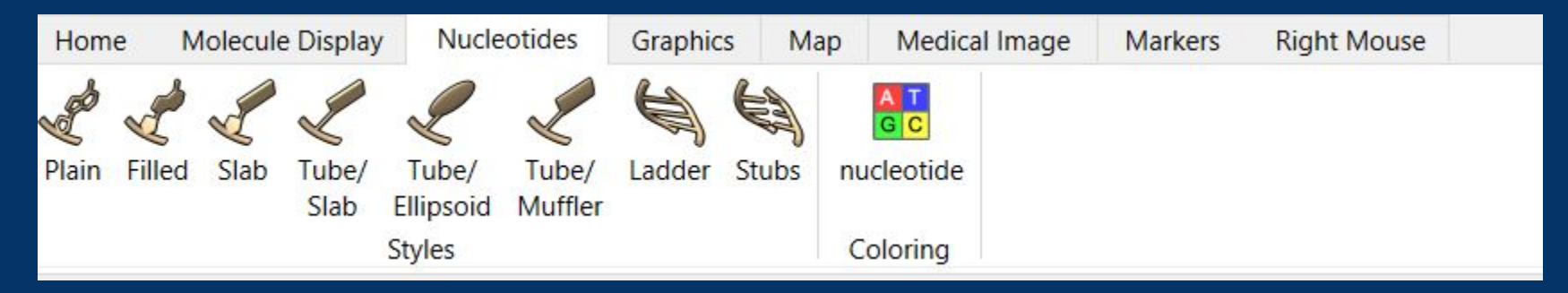

• Wanted to add color - but these don't match Eterna!

○ Let's do custom coloring

- $\bullet$  Go to Actions  $\to$  Color  $\to$  All Options to load color menu (keep this open)
- To assign the colors we want to the correct bases:
	- $\circ$  Go to Select  $\rightarrow$  Residues  $\rightarrow$  (your choice of residue)
		- The matching bases will highlight
	- Then click the color you'd like in the color menu
	- Repeat until all bases are colored as you wish
	- $\circ$  Then unselect everything (Select  $\rightarrow$  Clear)

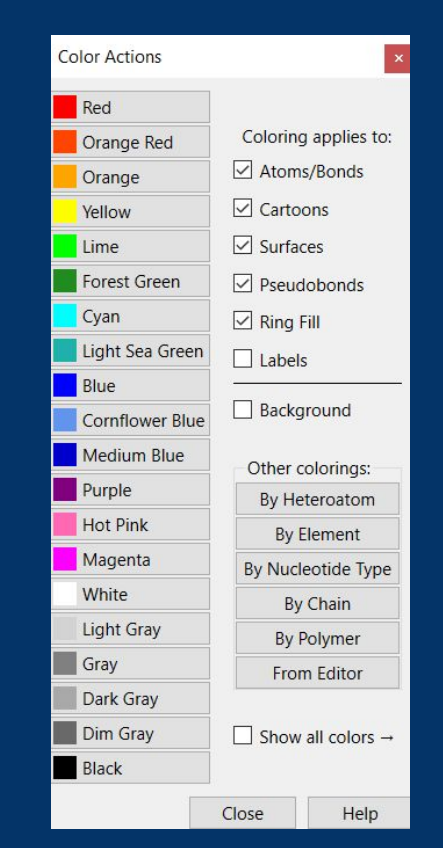

• Colors should match with Eterna now!

○ Confirm by hovering over base until it tells you the identity

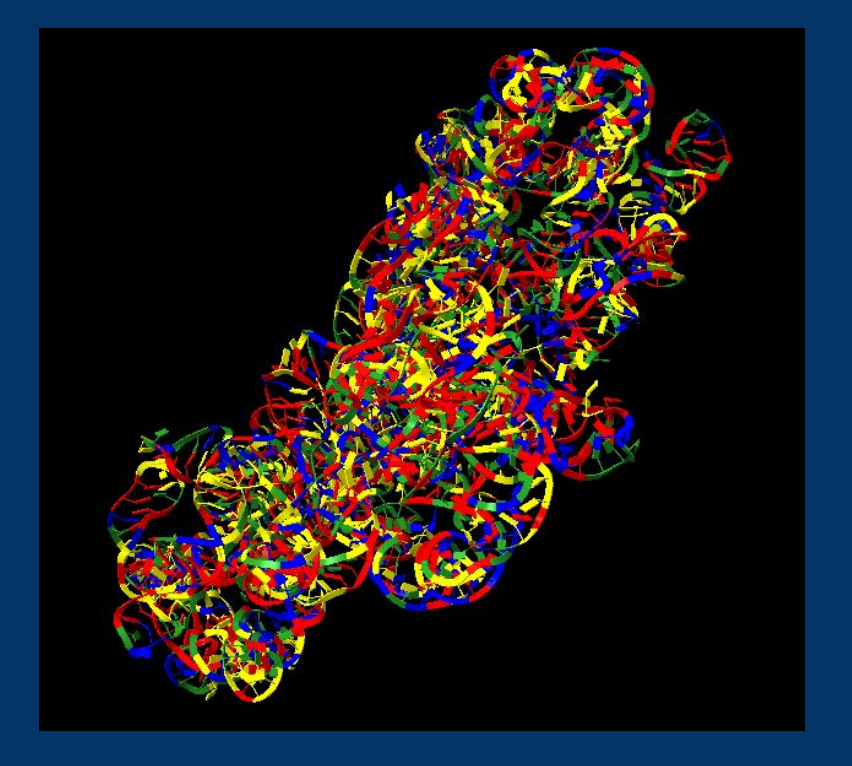

#### Using the command line

- I'd like to find base 744, which Nando was looking at
- $\bullet$  l could find it by hand  $\overline{\mathcal{C}}$ .
- . . . or I could use command line shortcuts to find it
	- Command line can be used for a lot
	- When you do an action using menus, ChimeraX also tells you what the corresponding text command would be
	- Useful command: undo (reverses previous action)

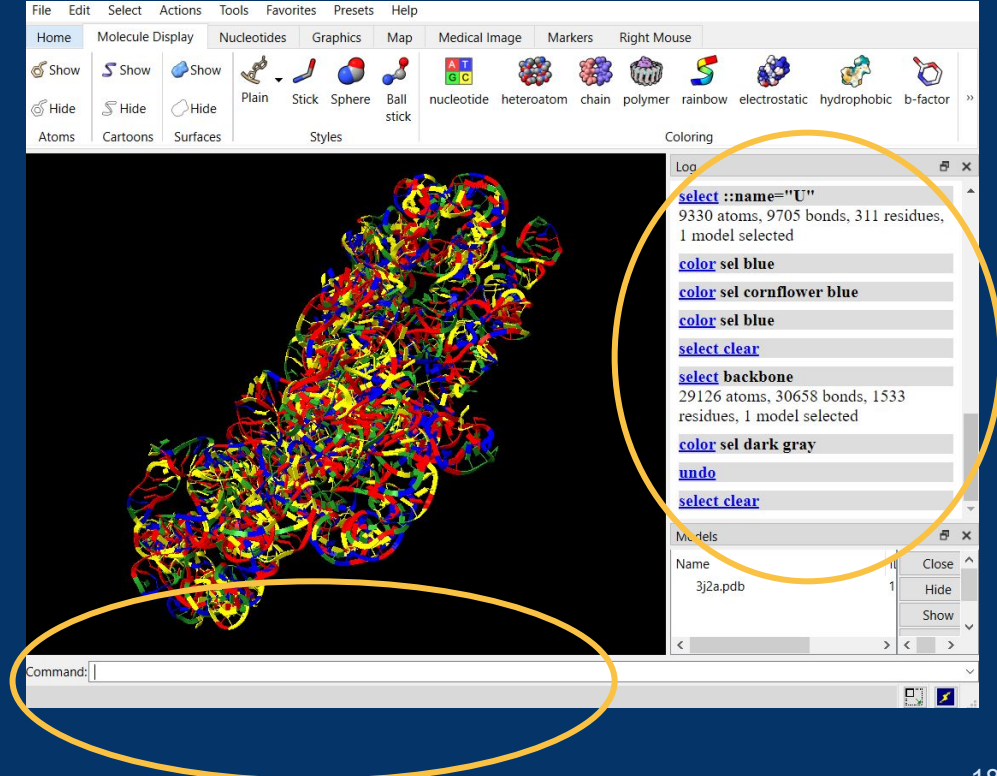

#### Using the command line

- Type the following into the command line and press enter: ○ sel :744
- "sel" is short for select
- The ":" tells us we're looking for a base (also called a residue)

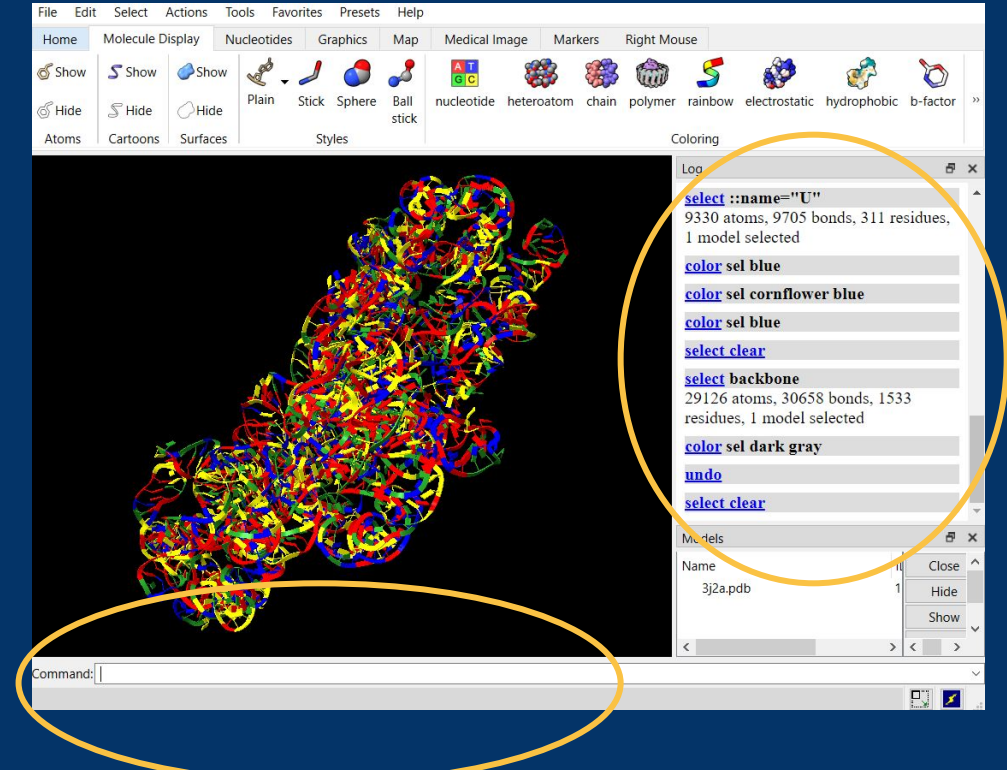

## Focusing on a "zone"

- Still hard to find our base . . .
- Let's select everything a certain distance away . . .
	- $\circ$  Select  $\rightarrow$  Zone/Contacts  $\rightarrow$  fill in the settings you'd like, then click OK
	- I chose > 10 Angstroms away
- . . . and delete it
	- "del sel" in command line
	- Maybe not the most elegant option, but works for my purposes
	- Feel free to use hiding, transparency, etc. if you prefer

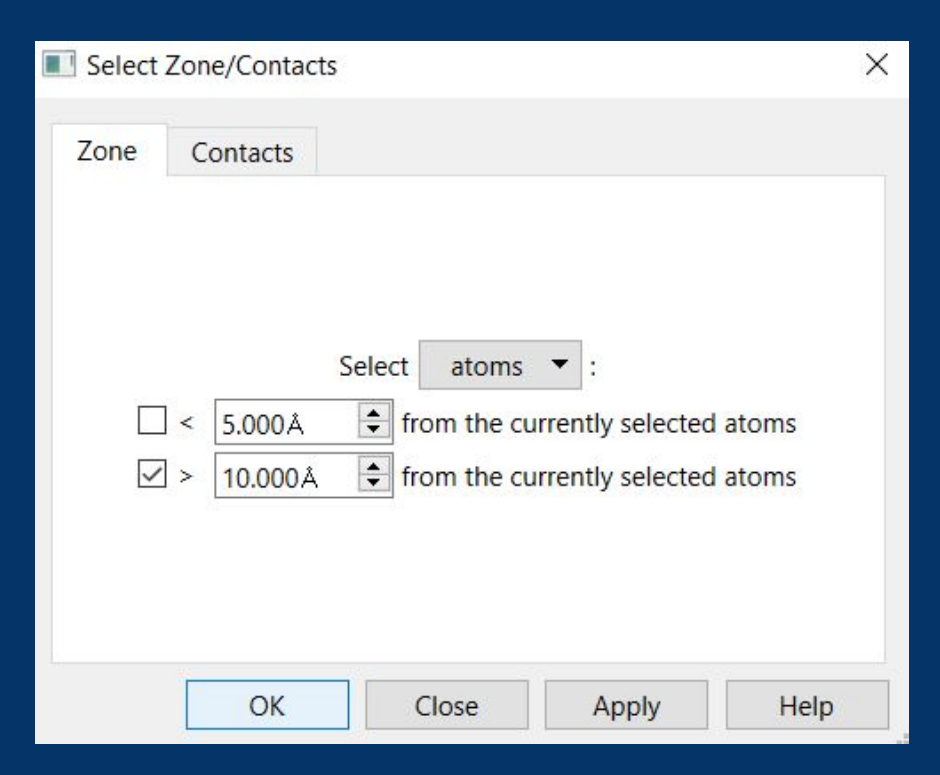

#### Almost there . . .

- Much more manageable number of residues!
- After some rotation, I can see the bases Nando found (the G and C that weren't pairing):

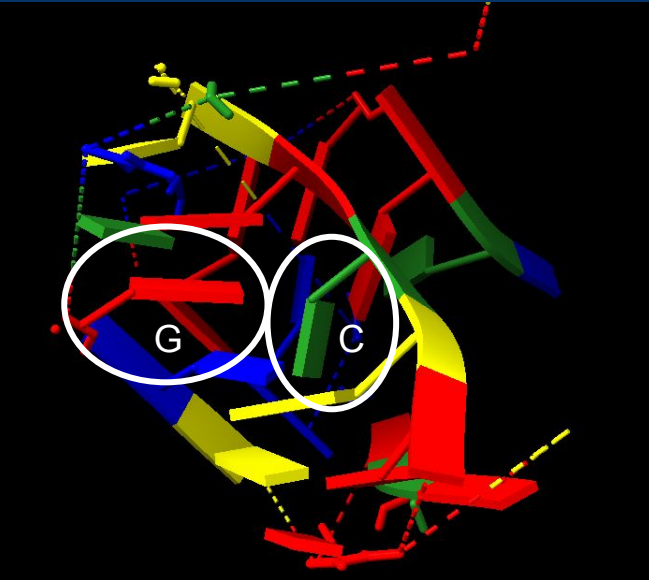

### What are the (predicted) hydrogen bonds?

- Hydrogen bonding the chemical interaction that causes base pairing (among other things)
	- Occurs when an electronegative atom, such as oxygen (O) or nitrogen (N), interacts with a hydrogen (H)
- We can visualize these interactions within ChimeraX
	- Type "hbond" in command line

#### What are the (predicted) hydrogen bonds?

Before visualizing hydrogen bonds

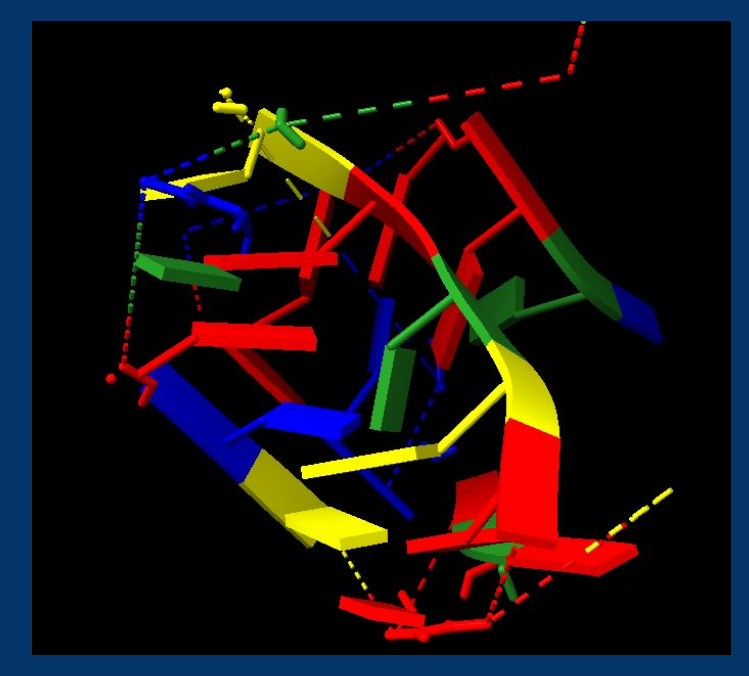

After visualizing hydrogen bonds

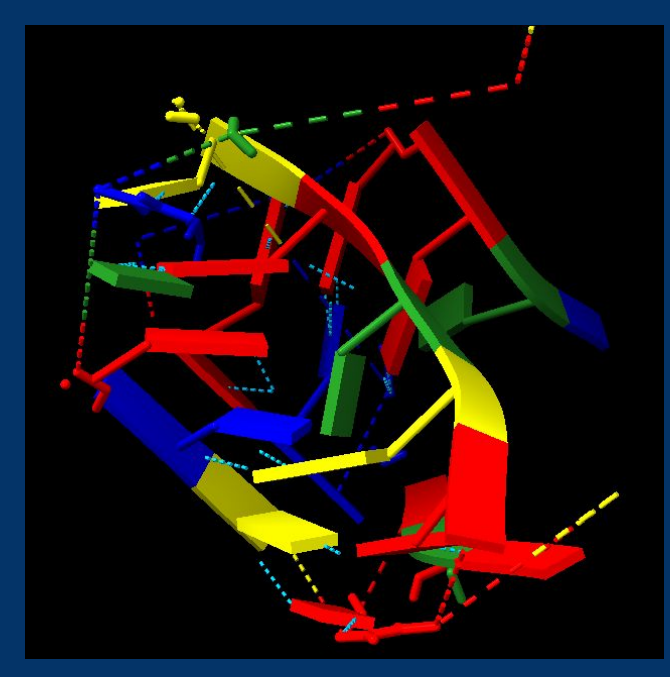

#### Mission accomplished!

- We understand why this G and this C do not pair together
- They don't pair together because they don't have the right "shape" (angle, distance) to hydrogen bond
- Along the way, we learned some basics of how to use ChimeraX
	- Visual settings
	- Using the command line
	- Isolating a zone of interest
	- Visualizing hydrogen bonds

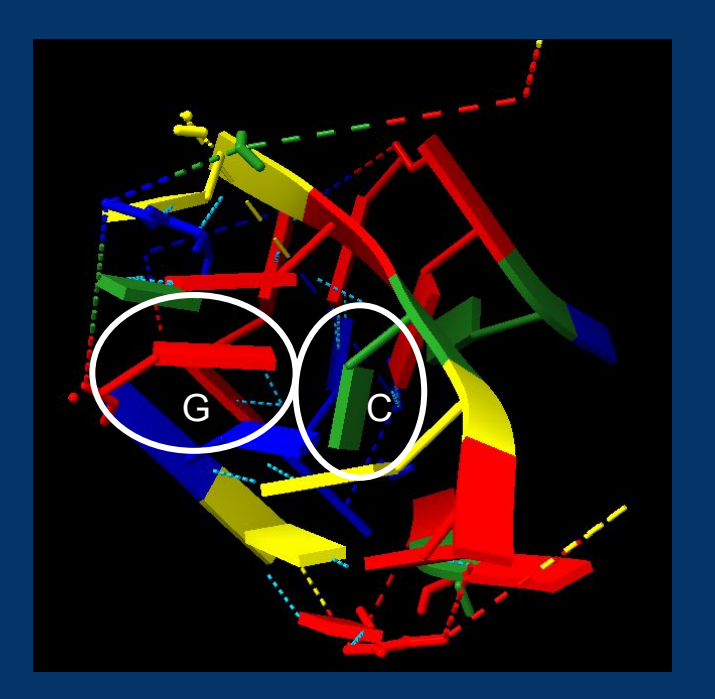

#### Just one more thing . . .

- Adding labels!
- To get this picture, I did the following:
	- $\circ$  Actions  $\rightarrow$  Label  $\rightarrow$  Residues  $\rightarrow$ Name and Number
- Good to see it's the correct base!

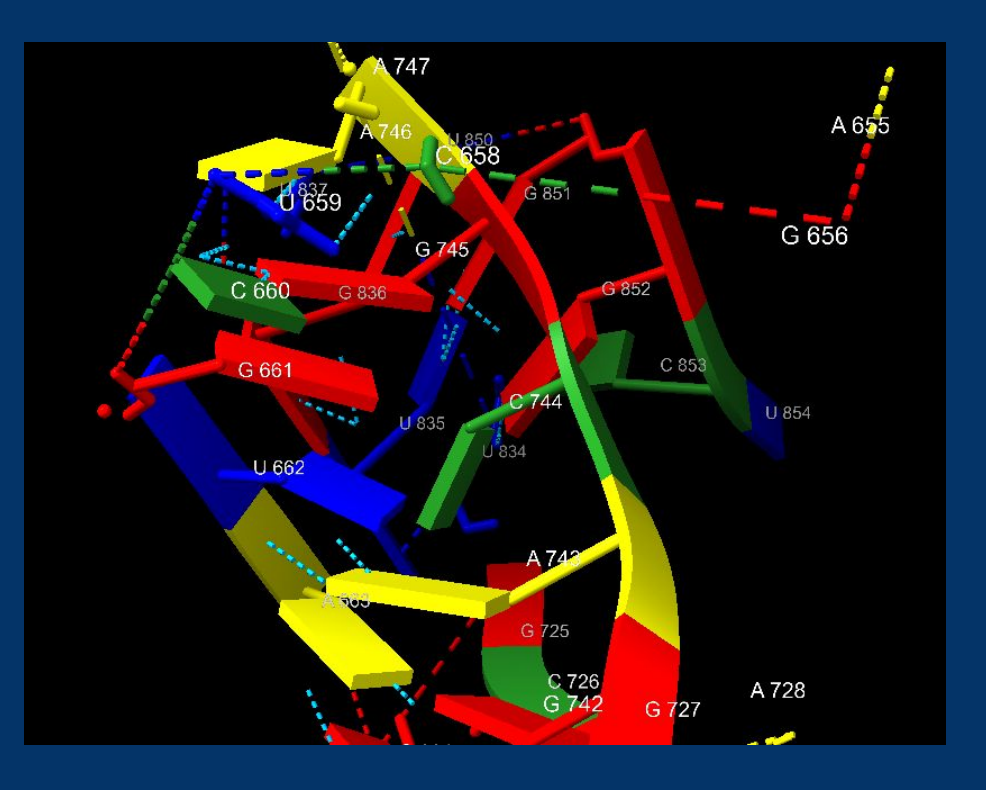

#### More guides for Chimera(X)

- [Introduction to Chimera for EteRNA Players](https://docs.google.com/document/d/1Ebb0b3lGHALGkTYS_9w9-9m3YTA7Zhf6XUB4dP7hGko/edit#) by Omei and Eli
- [Bare Bones Guide to Creating 3D-RNA Structure Models Using UCSFs](https://docs.google.com/document/d/1HLCoRRcUnS7Q0JRrVOh_27fhjWQoasy8Yn35JfPBFp0/edit) [Chimera](https://docs.google.com/document/d/1HLCoRRcUnS7Q0JRrVOh_27fhjWQoasy8Yn35JfPBFp0/edit) by AndrewKae
- [ChimeraX Quick Start Guide](https://www.rbvi.ucsf.edu/chimerax/docs/quickstart/index.html) (provided by ChimeraX)
- [Command-Line Target Specification documentation](https://www.cgl.ucsf.edu/chimerax/docs/user/commands/atomspec.html) (provided by ChimeraX)
	- Useful for complicated structure files for examples, ones with multiple RNAs
	- Also useful for knowing how to select individual atoms, etc.

# Questions?